#### Инструкция для родителей по получению и отправке домашнего задания через АИС «Сетевой Город. Образование»

Заходим в электронный дневник. Сайт: [sgo.prim-edu.ru.](https://sgo.prim-edu.ru/) Выбираем:

- Регион,
- Городской округ/Муниципальный район,
- Населенный пункт,
- Тип ОО.

Вводим Логин и Пароль.

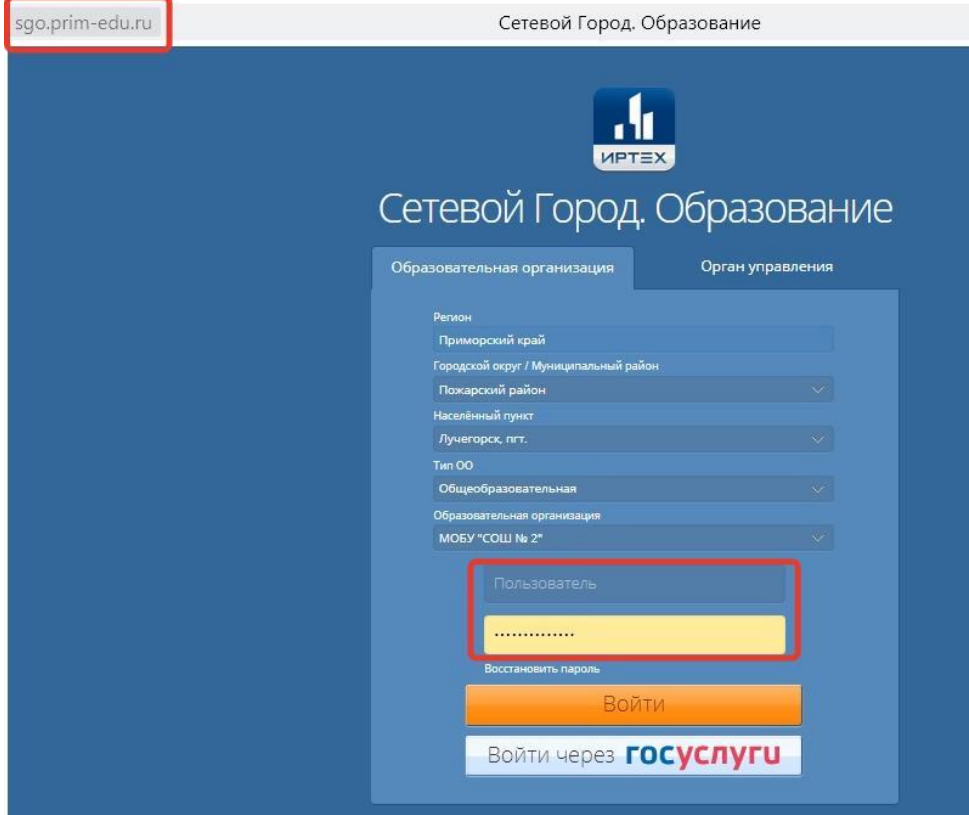

На главной странице «Сетевого Города. Образование» заходим в «Дневник».

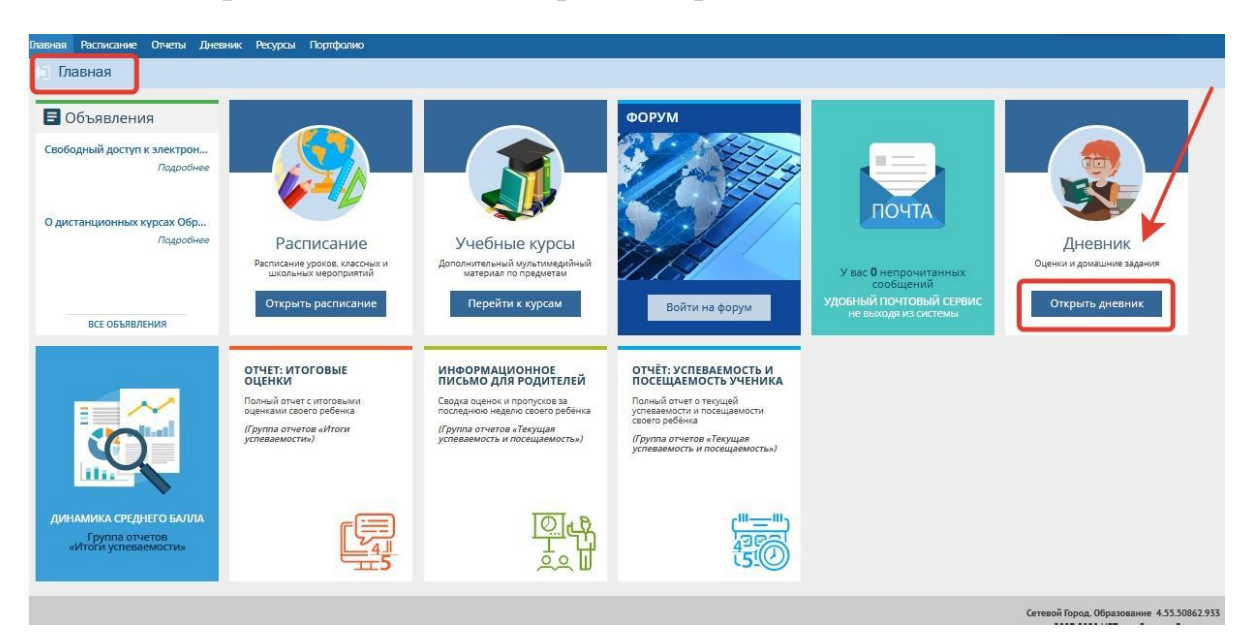

#### Выбираем домашнее задание по предмету и кликаем на него.

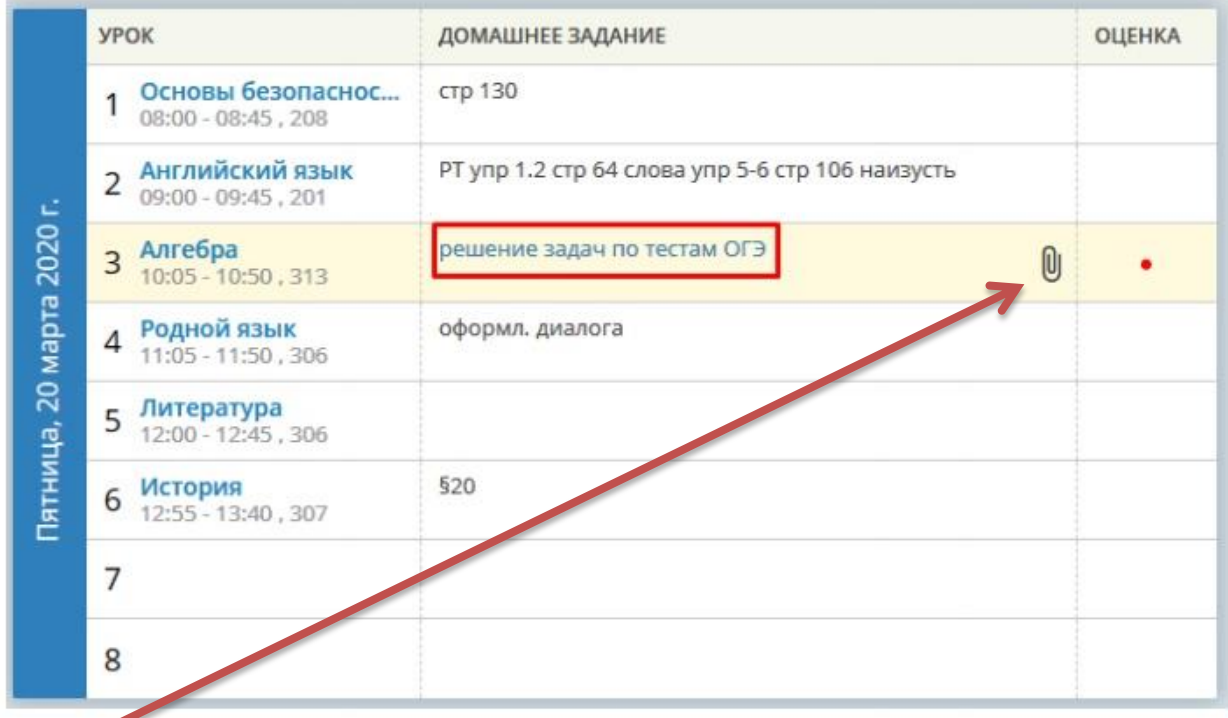

К заданию может быть прикреплен дополнительный материал.

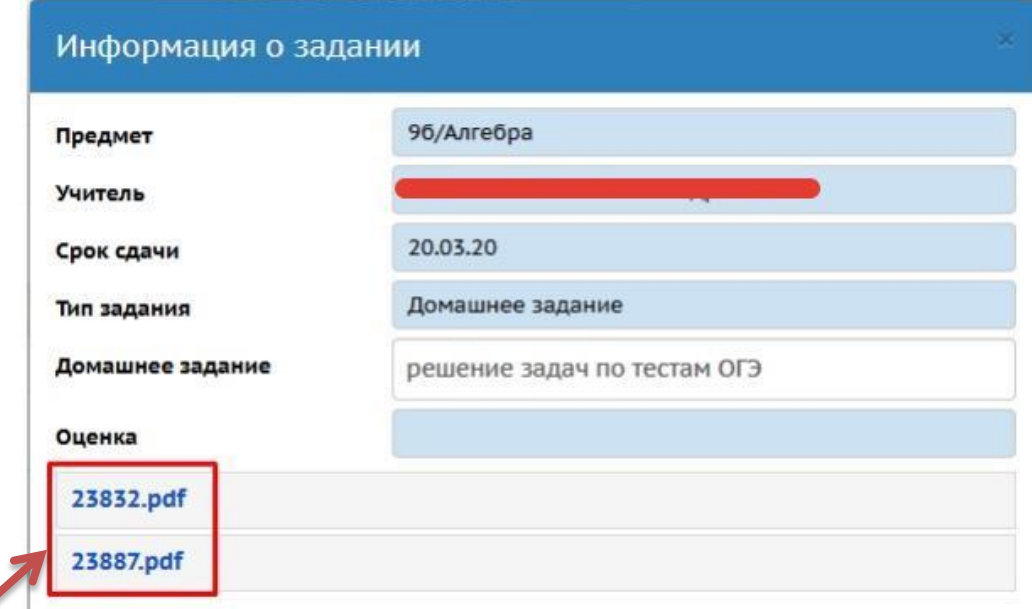

При нажатии на файлы, они скачиваются на Ваш компьютер и будут доступны для просмотра.

После выполнения домашнего задания его необходимо отправить для проверки учителю.

Перейдите на Главную страницу «Сетевого Города. Образование»

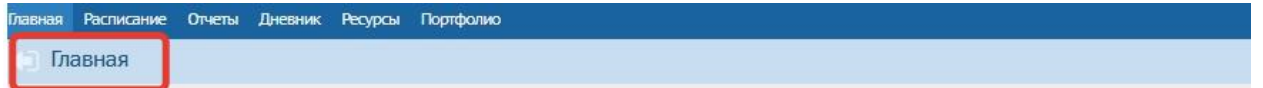

## Заходим на Почту.

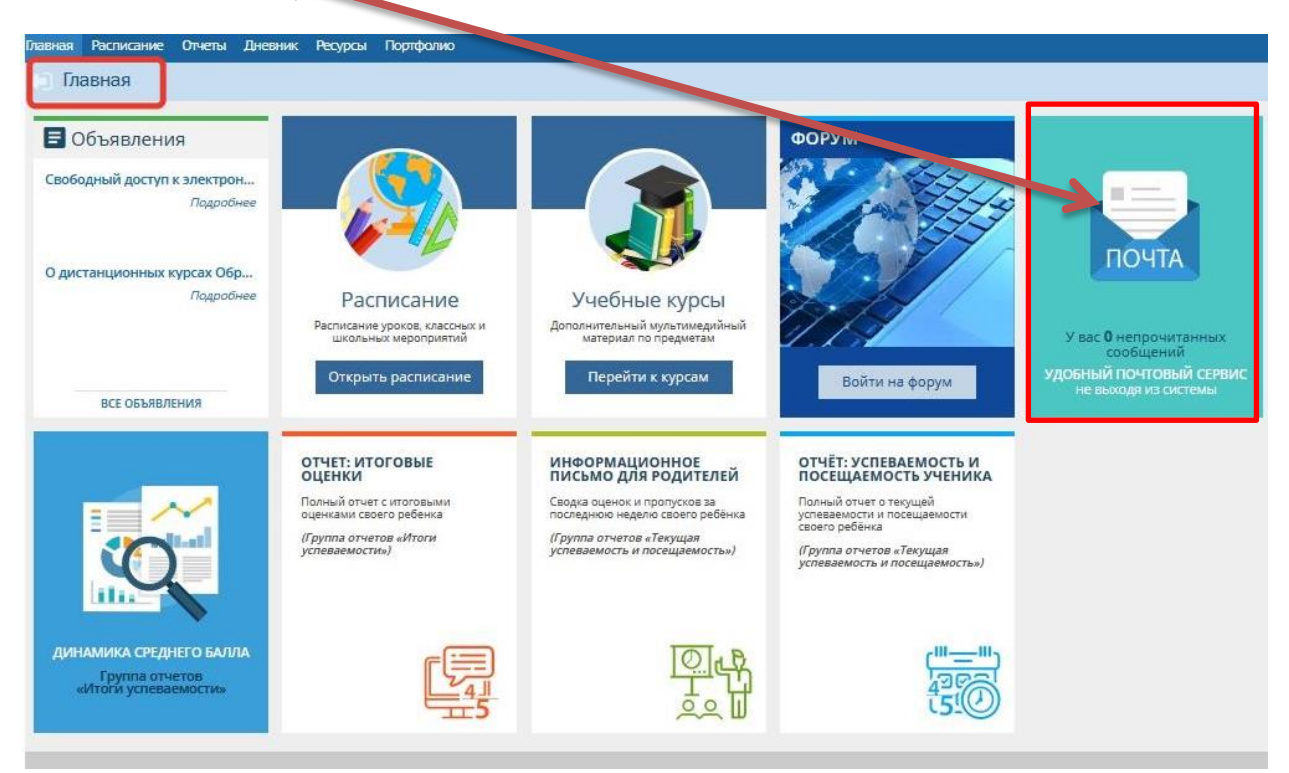

# Нажимаем кнопку «Добавить»

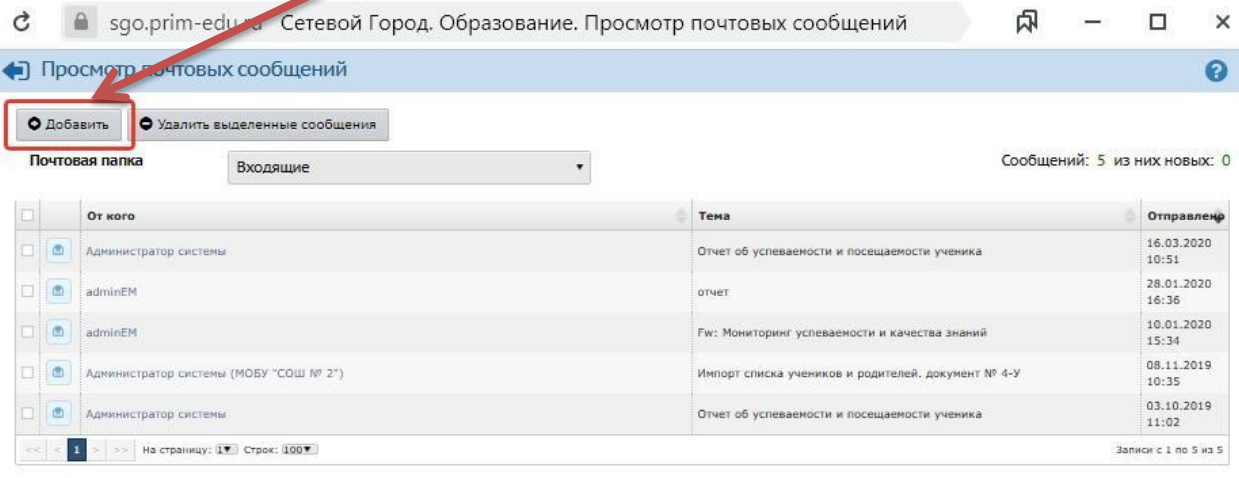

Заполняем соответствующие поля: указываем тему письма, прикрепляем файлы с выполненными заданиями, выбираем учителя.

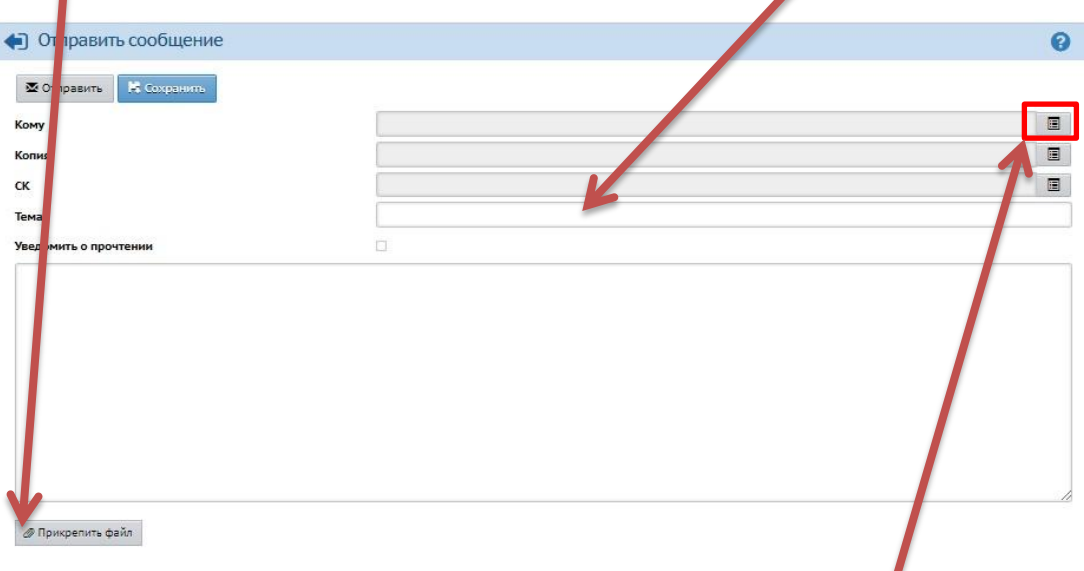

# Для выбора учителя нажимаем соответствующую кнопку.

Далее выбираем категорию «Учитель», из списка – нужного преподавателя и нажимаем кнопку «Выбрать».

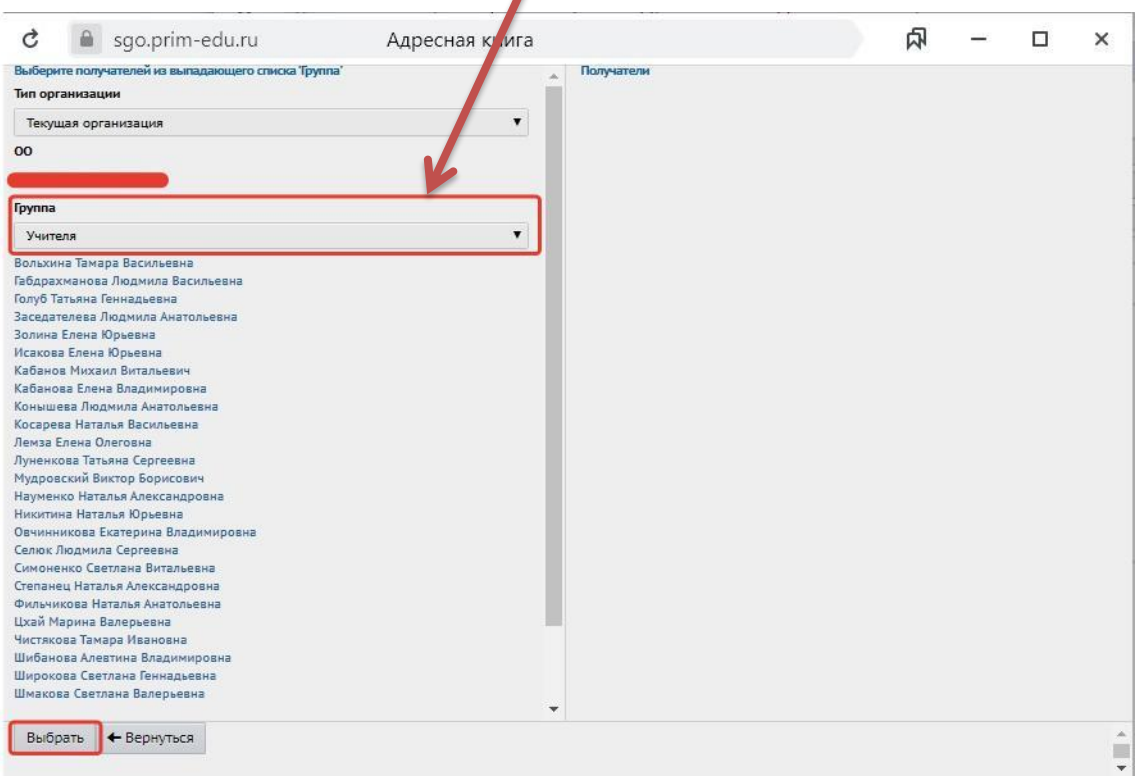

Для прикрепления файла с домашним заданием нажимаем кнопку «Прикрепить файл», далее «Выбрать файл» со своего ПК и «Прикрепить  $\Phi$ айл».

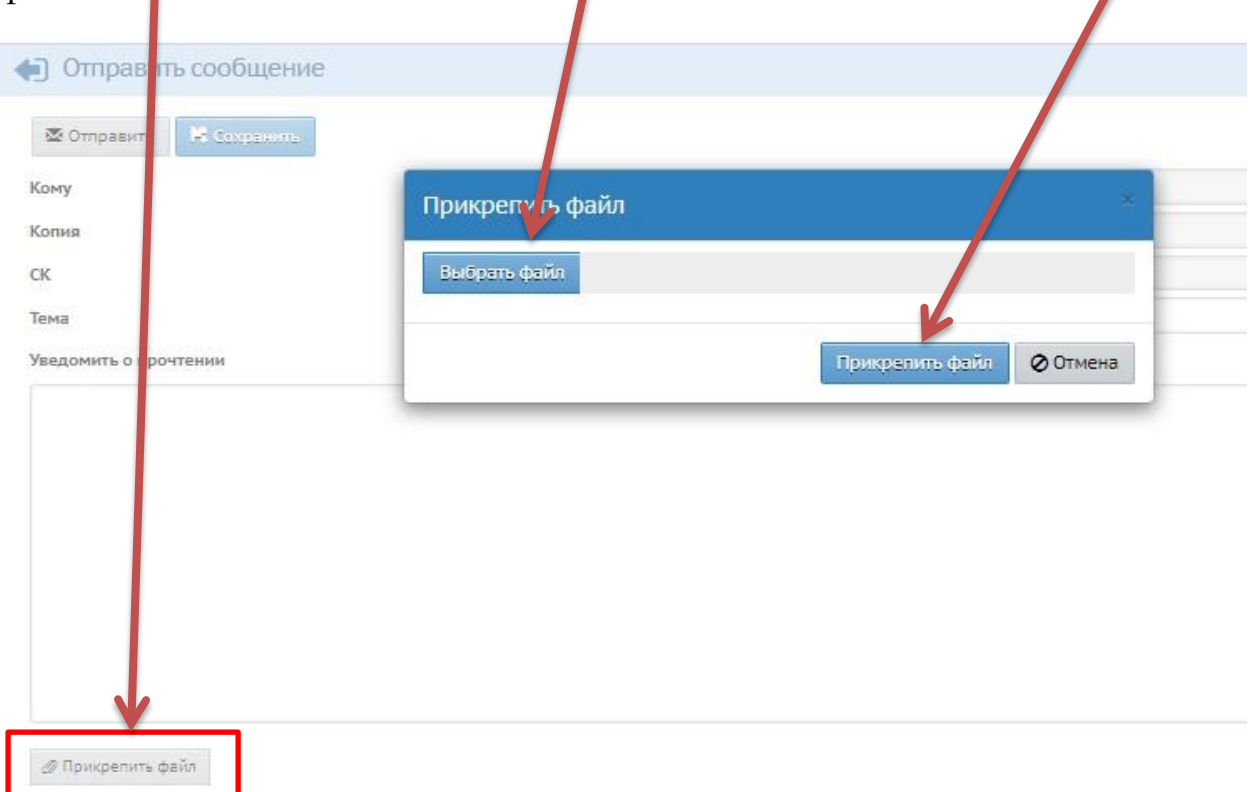

Далее отправляем сообщение учителю.

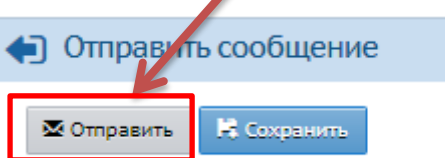